## **Table of Contents**

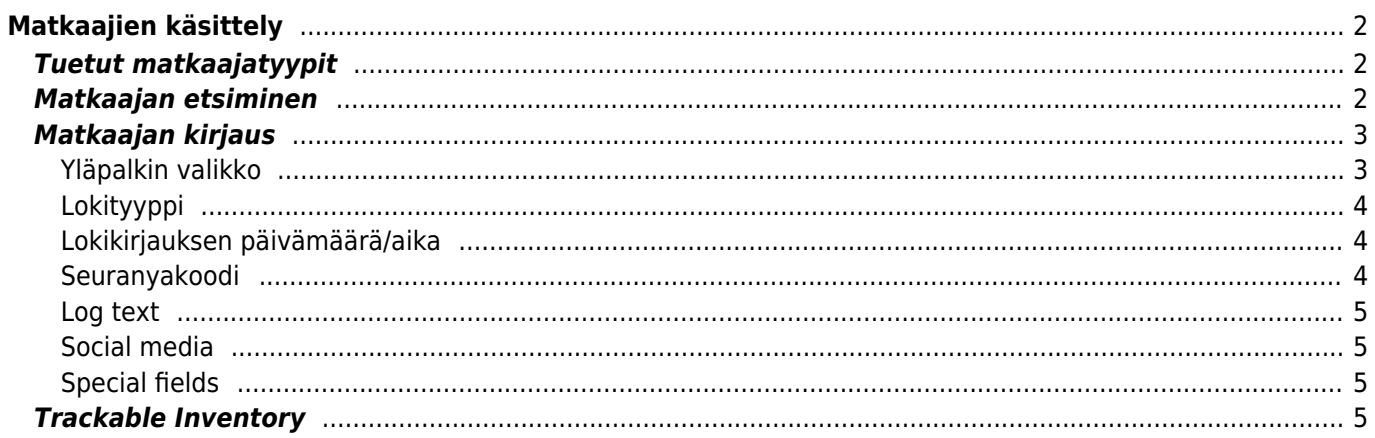

**A** Fix Me! **This page is not fully translated, yet. Please help completing the translation.** (remove this paragraph once the translation is finished)

# <span id="page-1-0"></span>**Matkaajien käsittely**

## <span id="page-1-1"></span>**Tuetut matkaajatyypit**

c:geo tukee useita erilaisia matkaajatyyppejä:

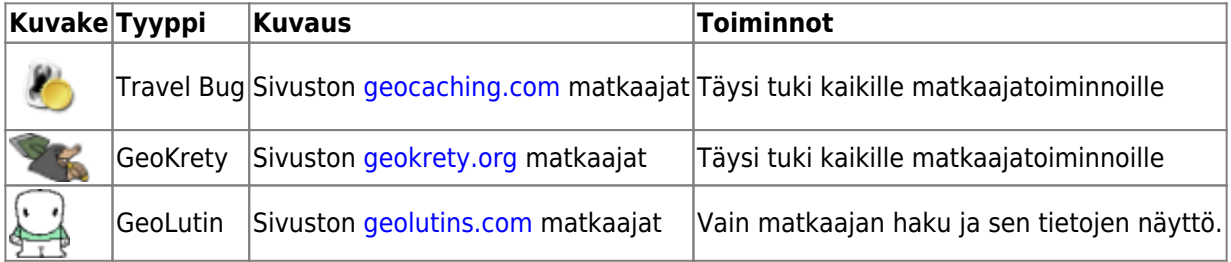

### <span id="page-1-2"></span>**Matkaajan etsiminen**

Suurimmalla osalla matkaajilla on kaksi erilaista koodia, joilla voidaan tunnistaa ja hakea tietty matkaaja:

#### **Julkinen seurantakoodi:**

Ei-salainen matkaajan koodi (esim. TBxxxx, GKxxxx, GLxxxx). Tätä koodia voidaan käyttää matkaajan hakemiseen ja sen tietojen näyttämiseen, mutta sitä ei voida käyttää sen kirjaamiseen.

Voit käyttää julkista seurantakoodia matkaajan hakemiseen joko käyttäen [hakutoimintoa](https://cgeo.droescher.eu/fi/mainmenu/search) tai [nopean haun](https://cgeo.droescher.eu/fi/mainmenu/quicksearch) [palkkia.](https://cgeo.droescher.eu/fi/mainmenu/quicksearch)

Haku näyttää [matkaajan yksityiskohdat,](https://cgeo.droescher.eu/fi/trackabledetails) josta voit myös aloittaa matkaajan kirjaamisen (jos sinulla on myös tiedossa sen salainen koodi).

#### **Salainen seurantakoodi:**

Ei-julkinen seurantakoodi, joka on tyypillisesti merkitty vain matkaajaan. Tätä koodia tarvitaan matkaajan kirjaamiseen, sen varmistukseksi että olet fyysisesti nähnyt/siirtänyt tämän matkaajan.

Salainen koodi on pakollinen kirjoittaessasi lokia matkaajalle. geocaching.com-matkaajien kohdalla voit käyttää [hakutoiminnossa](https://cgeo.droescher.eu/fi/mainmenu/search) matkaajan hakemiseen myös salaista koodia. Tämä ei toimi muihin matkaajatyyppeihin kuin Travel Bug, koska c:geo ei pysty tunnistamaan matkaajan tyyppiä salaisen koodin perusteella, joten c:geo käyttää geocaching.comia oletuksena.

Myös [nopean haun palkkia](https://cgeo.droescher.eu/fi/mainmenu/quicksearch) voidaan käyttää matkaajan hakemiseen salaisella koodilla, lukuunottamatta koodit, jotka alkavat kätköille varatuilla tunnisteilla (esim. GCxxxx, OCxxxx, OUxxxx), jossa tapauksessa c:geo ei pysty erottamaan etsitkö salaisella koodilla matkaajaa vai geokätköä. Tässä tapauksessa sinun tulee käyttää [hakutoimintoa](https://cgeo.droescher.eu/fi/mainmenu/search).

Haku näyttää [matkaajan yksityiskohdat,](https://cgeo.droescher.eu/fi/trackabledetails) josta voit myös aloittaa matkaajan kirjaamisen.

<span id="page-2-0"></span>Matkaajan tietosivulta voit aloittaa matkaajan kirjauksen, jolloin avautuu seuraava kirjausnäyttö:

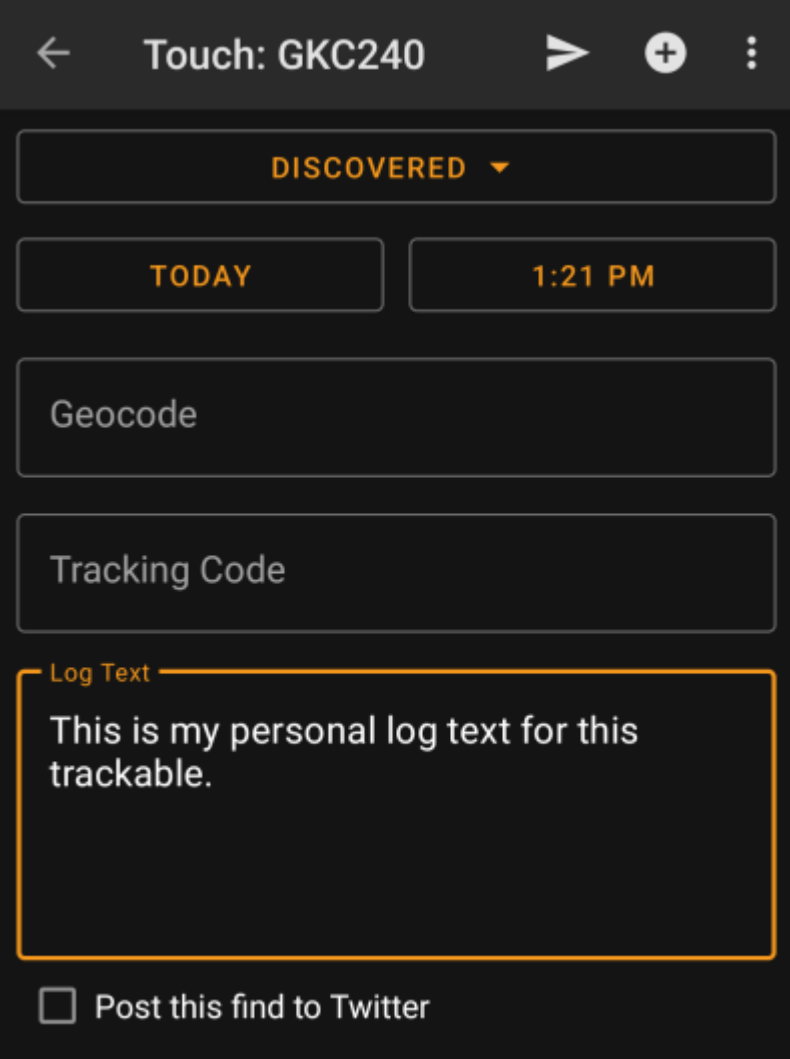

### <span id="page-2-1"></span>**Yläpalkin valikko**

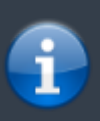

Kuvakkeet yläpalkissa ja sisältö kolmen pisteen menun takana jaetaan dynaamisesti laitteesi näytön resoluution ja näytön suunnan mukaisesti. Joten on mahdollista, että näytettyjen kuvakkeiden sekä menun takaa löytyvien valintojen määrä vaihtelee. Kun valikon valinta on näytetty kuvakkeena, voit painaa sitä pitkään nähdäksesi sen toiminnon nimen.

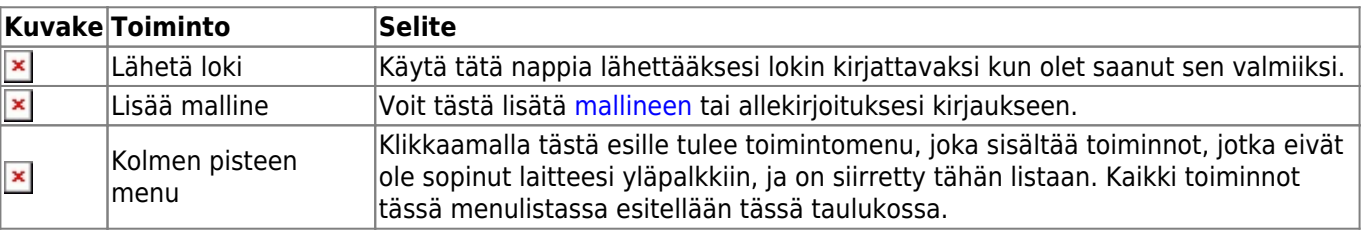

### <span id="page-3-0"></span>**Lokityyppi**

# Retrieved

Riippuen matkaajan merkistä, matkaajan senhetkisestä tilasta ja oletko matkaajan omistaja, erilaisia lokityyppejä voidaan valita klikkaamalla tätä kenttää:

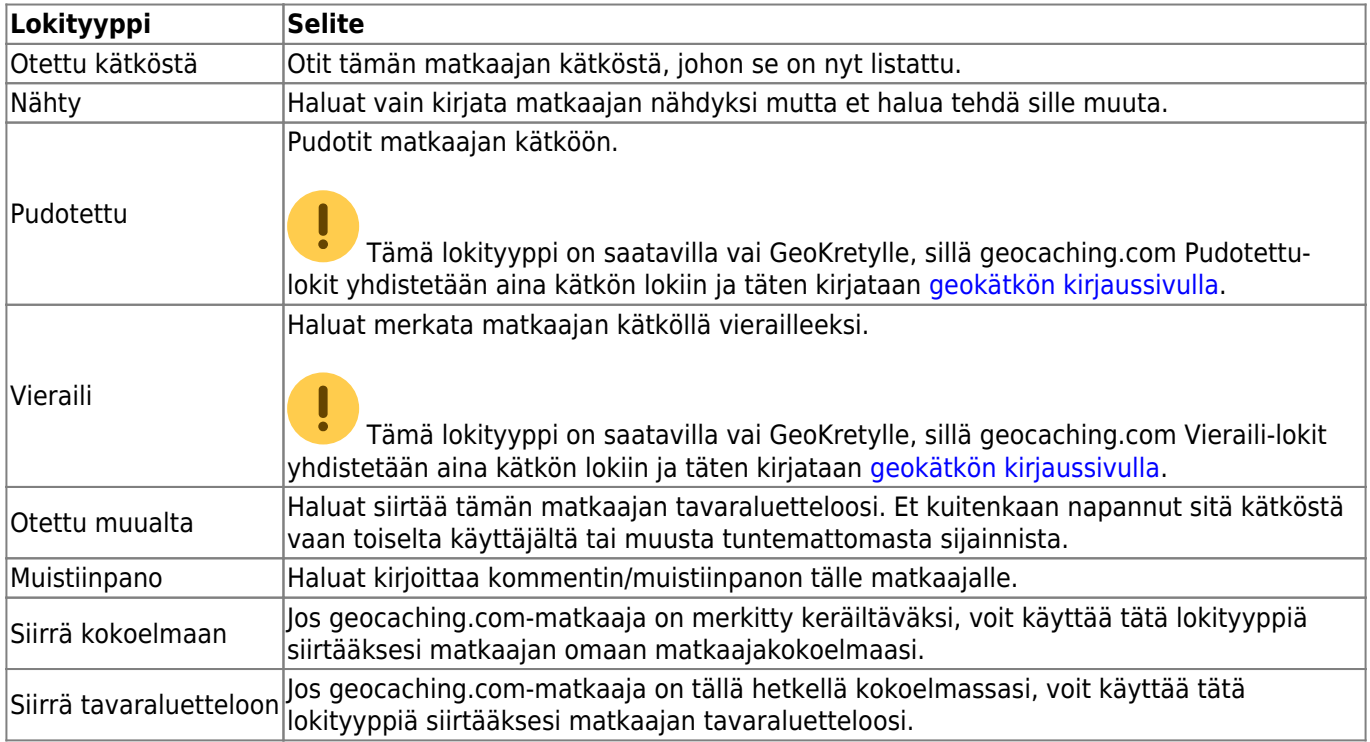

### <span id="page-3-1"></span>**Lokikirjauksen päivämäärä/aika**

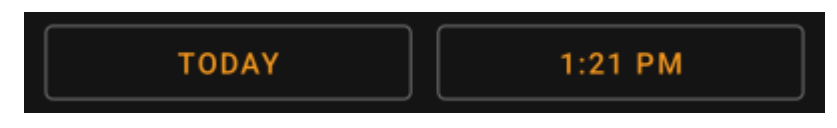

Valitse päivämäärä (ja aika - vain GeoKrety) lokikirjauksellesi.

### <span id="page-3-2"></span>**Seuranyakoodi**

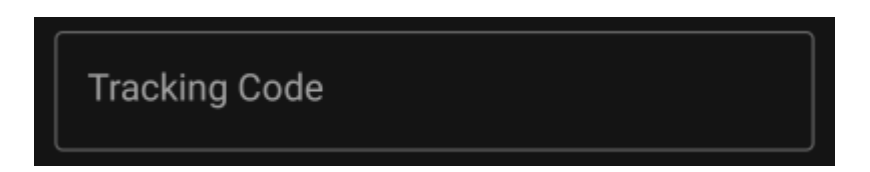

Aseta tähän salainen seurantakoodi ennen lokikirjauksen lähettämistä. Tarvitset salaisen seurantakoodin

lähettääksesi minkä tahansa muun lokin kuin Muistiinpano. GeoKrety vaatii koodin myös Muistiinpanokirjaukselle.

Salainen seurantakoodi näytetään tässä kentässä jos käytit sitä matkaajan etsimiseen, tai jos matkaaja on tällä hetkellä tavaraluettelossasi.

### <span id="page-4-0"></span>**Log text**

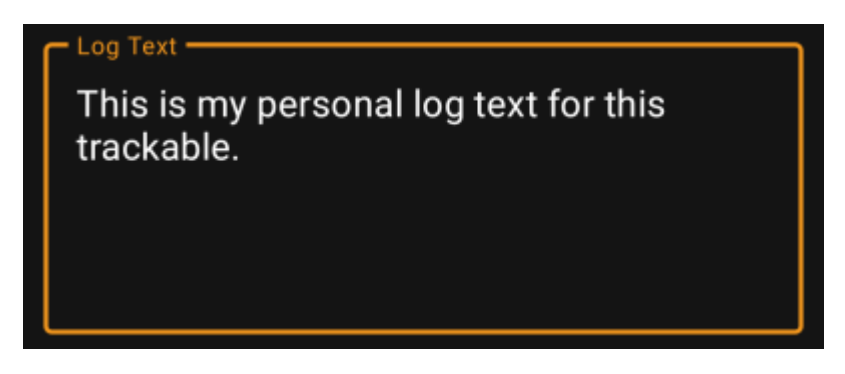

Kirjaa lokikirjauksesi tähän kenttään.

### <span id="page-4-1"></span>**Social media**

### Post this find to Twitter

If you connected c:geo with [Twitter](https://twitter.com) in the [settings](https://cgeo.droescher.eu/fi/mainmenu/settings#social_media) this field will be shown. If you enable the checkbox c:geo will post a tweet in parallel to sending this log.

### <span id="page-4-2"></span>**Special fields**

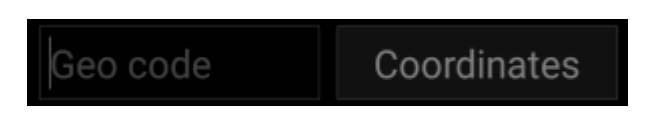

In case you compose a Dropped Off log for a GeoKrety trackable, you will need to define the geo code and/or the coordinates of the cache, where you dropped this trackable.

Use the field Geo code to enter the geo code of the cache where your dropped the trackable or click on Coordinates to open the [coordinate input dialog](https://cgeo.droescher.eu/fi/coordinatedialog) and enter the coordinates, where you dropped off the trackable.

## <span id="page-4-3"></span>**Trackable Inventory**

The trackable inventory is the list of all trackables you currently have in your hands (i.e. you retrieved them from a cache or grabbed them from another user).

At the moment c:geo does not support a dedicated view of your trackable inventory. However you will see you complete inventory on the [inventory section](https://cgeo.droescher.eu/fi/logging#inventory) of the [cache logging page](https://cgeo.droescher.eu/fi/logging), while composing a log for a geocache.